## Setting Up Digital Read Works for Your Class

- 1. Have a Word Document with your classlist open.
- 2. Go to <u>http://digital.readworks.org/</u>, and create a **Teacher Account**. (you can use the same email and password you used for <u>http://www.readworks.org</u>
- 3. Once you have your account, Click on the **Class Admin** tab.
- 4. Choose Create a Class, and complete the required information.
- 5. On the **Invite Students to Class** page, Choose **Invite with Roster** (unless you are using Google Classroom)
- 6. In the window that opens Add Students to Class, copy and paste or type your classlist.
- 7. The next screen has you approve your class list and the default password. Click OK.

On the **Class** page you should see something like this:

## How to get students to their assignments

- 1. 1. Have students go to digital.readworks.org/student
  - 2. Students enter class code 553UUN
  - 3. Tell your students that their default password is 1234

# **Finding and Assigning Articles**

From the **Find Articles** tab, you can search for articles By topic and the Criteria pictured to the right.

From the article screen you can **Print**, **Add to List** (to save for later use), or **Assign** them to your students.

You can choose to Assign to Whole Class or Specific Students.

See the **Teacher Tips** tab for information on Product types and their descriptions.

#### GRADE or LEXILE

| K    | 1 | 2     |  |
|------|---|-------|--|
| 3    | 4 | 5     |  |
| 6    | 7 | 8     |  |
| 9-10 |   | 11-12 |  |

### PRODUCT

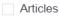

- Show only Articles with: ☐ Audio ⊲≫
- StepReads @
- Paired Text
- Article-A-Day Sets ()

### TEXT TYPE

- Informational Text
- Literature